# Silvair Gateway

### User guide

**17 April 2023 SGW-102 rev. 4.4**

# SILVAIR

www.silvair.com

### **LEGAL NOTICE DISCLAIMER**

This document and the contents of all materials available from this document (the "Content") are subject to copyright (including patent protection) by SILVAIR, unless otherwise indicated. Copyright is not claimed as to any part of the intellectual property owned by Bluetooth SIG, Inc. Product names and markings noted herein may be trademarks of their respective owners. Accordingly, the Content may not be republished in any way without the prior written consent of SILVAIR. In doing so, you may not remove or alter, or cause to be removed or altered, any copyright, trademark, trade name, service mark, or any other proprietary notice or legend appearing on any of the Content. Modification or use of the Content except as expressly provided herein violates SILVAIR's intellectual property rights. Neither title nor intellectual property rights are transferred to you by access to this document.

The information provided in this document is provided "AS-IS" and SILVAIR specifically disclaims any and all express, implied or statutory warranties, including the implied warranties of fitness for a particular purpose, and of merchantability and against infringement. No person is authorized to make any warranty or representation on behalf of SILVAIR concerning the performance of the described services or information. The user of the document assumes all responsibility and liability for proper and safe handling of the goods and services. Further, the user indemnifies SILVAIR from all claims arising from the handling or use of the goods and services. It is the user's responsibility to take any and all appropriate precautions with regard to electrostatic discharge and any other technical or legal concerns. Users handling electrostatic discharge installation must have appropriate electronics training and observe good standards of engineering practice. Except as expressly indicated in writing, SILVAIR services are not designed for use in medical, life-saving, or life-sustaining applications or for any other application in which the failure of the SILVAIR service could result in personal injury or death. The information contained in this document may not be used contrary to applicable law or any purpose other than specified in the document i.e. for a lighting control solution.

Unless otherwise specified in the writing, to the maximum extent permitted by applicable law. SILVAIR SHALL NOT BE RESPONSIBLE OR LIABLE TO ANYBODY FOR ANY DIRECT or INDIRECT, SPECIAL, INCIDENTAL, PUNITIVE, OR CONSEQUENTIAL DAMAGES, INCLUDING, BUT NOT LIMITED TO, LOSS OF REVENUES, LOSS OF PROFITS OR LOSS OR INACCURACY OF DATA, EVEN IF ADVISED OF THE POSSIBILITY OF SUCH DAMAGES, OR INCURRED IN USING THIS DOCUMENT OR SILVAIR'S SERVICES AND/OR PRODUCTS. SILVAIR'S CUMULATIVE LIABILITY FOR ANY AND ALL DAMAGES IS LIMITED TO THE AMOUNTS PAID TO SILVAIR BY THE USER IN THE LAST 12 (TWELVE) MONTHS FOR THE PARTICULAR PRODUCTS AND/OR SERVICES WITH RESPECT TO WHICH A CLAIM IS MADE. SILVAIR HAS AGREED WITH THE USER THAT THESE LIMITATIONS WILL SURVIVE AND APPLY EVEN IF ANY LIMITED REMEDY SPECIFIED IN THIS AGREEMENT IS FOUND TO HAVE FAILED OF ITS ESSENTIAL PURPOSE.

The parameters provided in this document may vary over time. All operating parameters, including typical parameters, must be validated by each customer's technical experts.

Except as expressly indicated in writing, no license, express or implied, to any intellectual property rights is granted by this document or by any conduct of SILVAIR.

The document and information provided in this document is proprietary to SILVAIR, and unless otherwise indicated in writing, SILVAIR reserves the right to make any changes to the information in this document or to any products and services at any time without notice.

The document as well as the rights and obligations of SILVAIR and of the user of the documentation and/or SILVAIR'S services hereunder shall be governed by Polish regulations. The user of the document and SILVAIR SGW-102 Silvair Gateway user guide rev. 4.4

agree to submit to the exclusive jurisdiction of, and venue in, the courts of Krakow, in any dispute arising out of or relating to this agreement. The application of the "United Nations Convention on Contracts for the International Sale of Goods" is hereby excluded. All required or permitted notices to Silvair under this document will be made in writing, make reference to this document, and be delivered by hand, or dispatched by prepaid air courier or by registered or certified airmail, postage prepaid, addressed as follows:

SILVAIR Sp. z o.o. ul. Jasnogórska 44 31-358 Kraków Poland

## Table of contents

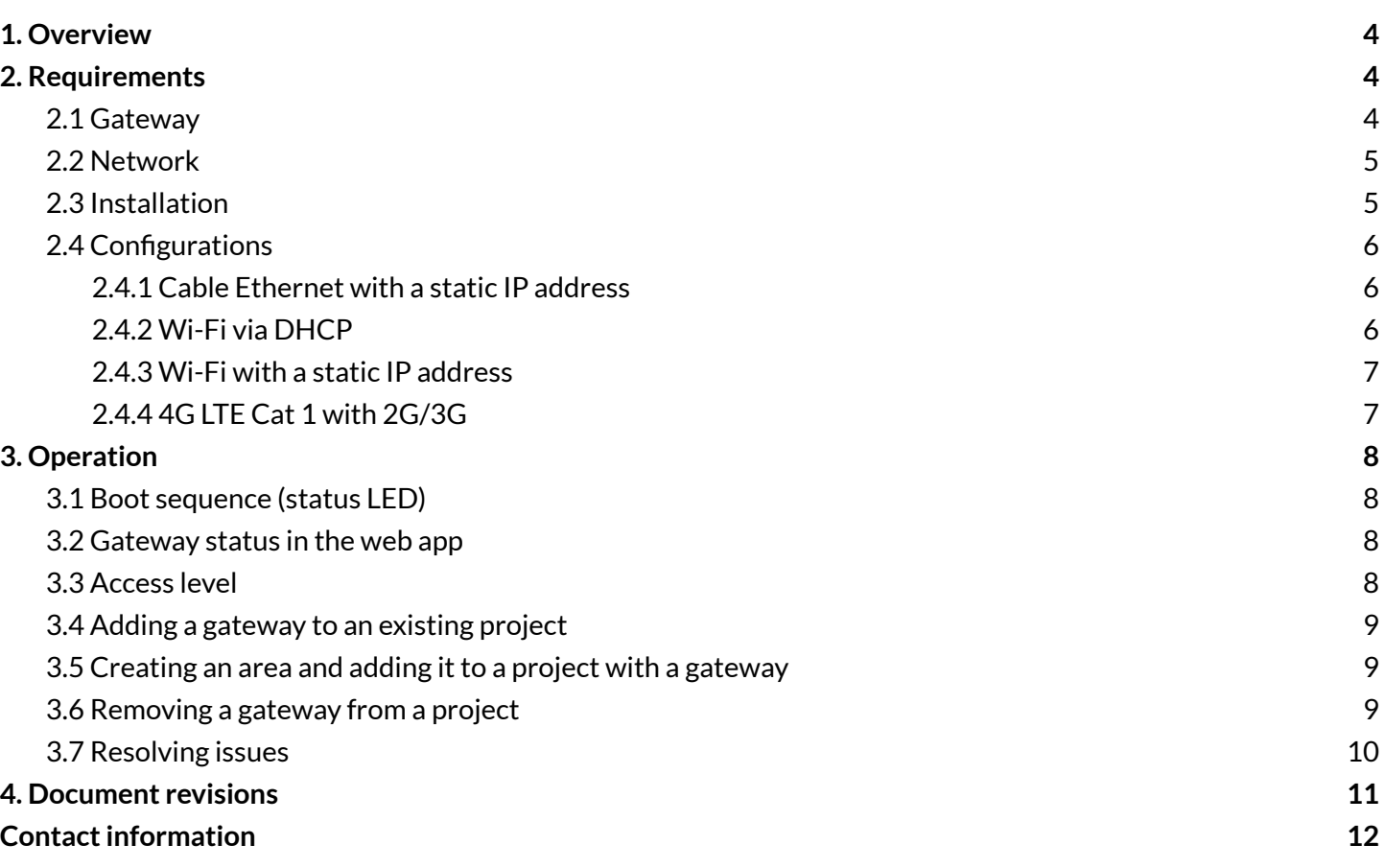

# <span id="page-4-0"></span>1. Overview

The Silvair Gateway connects Bluetooth mesh networks that have been commissioned using the Silvair Commissioning tools to the Silvair cloud. This allows the scheduling of events and delivery of services based on the data generated by these networks.

# <span id="page-4-1"></span>2. Requirements

### <span id="page-4-2"></span>**2.1 Gateway**

- Gateway must be connected to a power supply.
- Gateway must be connected to the internet.
- Gateway must be installed as close as possible to the geometrical center of the network (that is, within radio range of as many nodes as possible).
- Gateway must be placed as far away as possible from potential sources of interference (for example, high power electrical equipment, transmitters, or building features that could block the radio signal).
- Gateway must be assigned only to one project.
- For scheduling only, one gateway can schedule events in multiple areas, but each area must not have more than approximately 200 devices.
- For monitoring / remote control, one gateway must be used per area.
- For energy/occupancy monitoring, one gateway can serve approximately 200 devices.
- Radio communication between all areas in a project must be maintained for services to work correctly. The devices must be positioned so that after they are commissioned into a network there is a radio connection between them.

### <span id="page-5-0"></span>**2.2 Network**

For the correct connections to be created, the Silvair Gateway requires an IP address configured via DHCP or with a static IP. Also, DNS servers must be used to resolve hostnames. The local admin must also add the hosts and ports listed in the following table to the list of allowed hosts and ports.

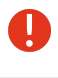

 $\blacksquare$ 

Only the hosts must be added, not their resolved IP addresses, because IPs can change over time.

Networks that use SSL or TLS Man-in-the-Middle (MiTM) traffic decryption must be configured to NOT decrypt traffic to the gateways. Decryption will prevent correct update and gateway management.

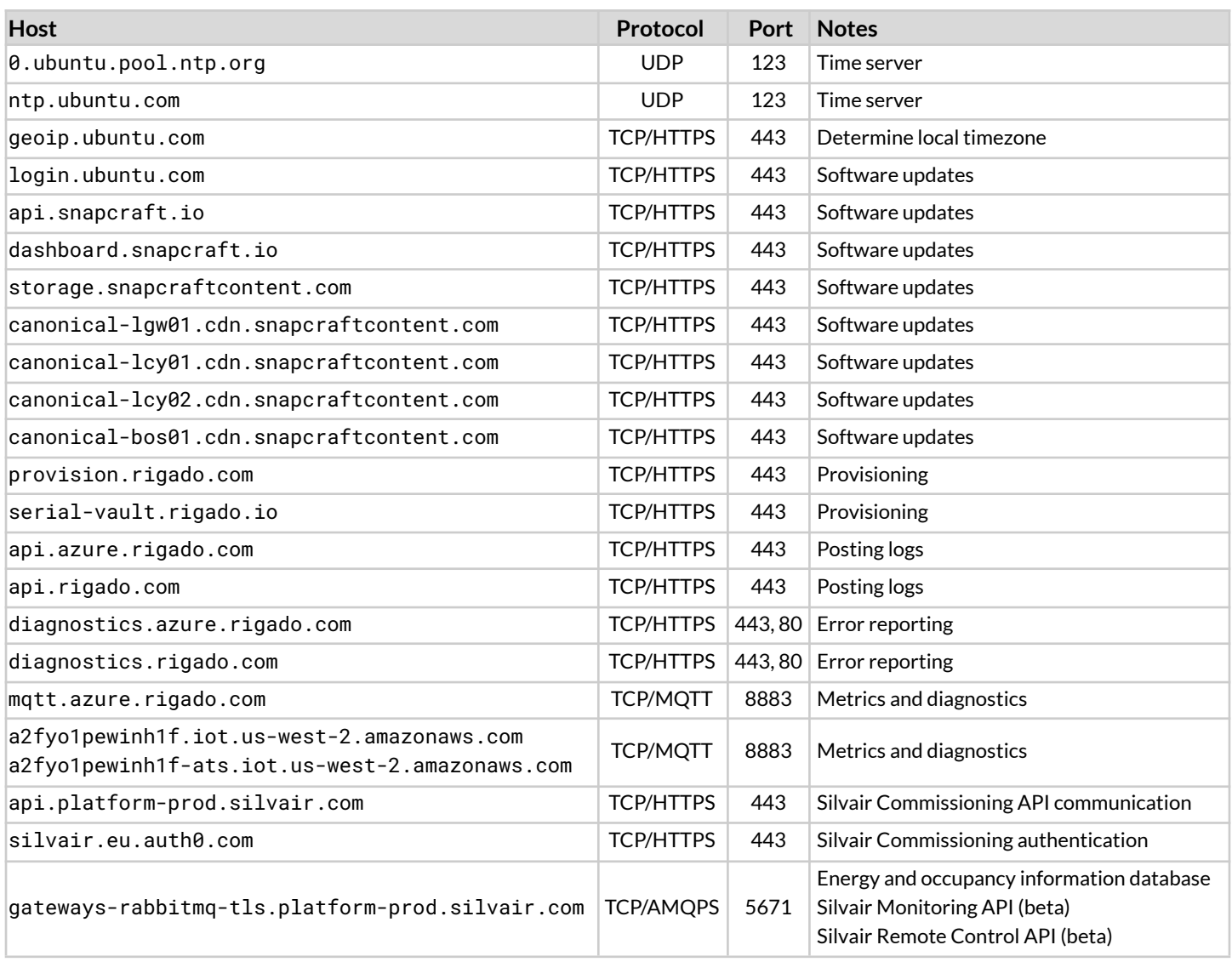

### <span id="page-5-1"></span>**2.3 Installation**

For information about how to physically install the Silvair Gateway, see Rigado [documentation](https://docs.rigado.com/docs/installation-hardware-installation).

### <span id="page-6-0"></span>**2.4 Configurations**

The gateway supports the following network configurations:

- Cable Ethernet via DHCP (default)
- Cable Ethernet with a static IP address
- Wi-Fi supporting WPA2-PSK via DHCP
- Wi-Fi supporting WPA2-PSK with a static IP address
- 4G LTE Cat 1 with 2G/3G (only for Cascade-500-W and Cascade-500-X gateways).

### <span id="page-6-1"></span>**2.4.1 Cable Ethernet with a static IP address**

To configure the static IP connection using cable Ethernet, continue as follows.

- 1. Connect the gateway to the internet via Ethernet DHCP or a specifically configured mobile hotspot (contact Silvair Support for details).
- 2. Create a request to Silvair [Support](https://silvair.atlassian.net/servicedesk/customer/portal/7) with the following information:
	- a. Gateway S/N
	- b. Static IP
	- c. CIDR subnet mask
	- d. Static gateway address
	- e. DNS server address.

If your subnet mask, gateway address, or DNS changes, the connection will stop working. In this case, send us the new information so that we can configure the connection on each gateway again.

### <span id="page-6-2"></span>**2.4.2 Wi-Fi via DHCP**

To configure the Wi-Fi connection via DHCP, continue as follows.

- 1. Connect the gateway to the internet via Ethernet DHCP or a specifically configured mobile hotspot (contact Silvair Support for details).
- 2. Create a request to Silvair [Support](https://silvair.atlassian.net/servicedesk/customer/portal/7) with the following information:
	- a. Gateway S/N
	- b. SSID of your network
	- c. Wi-Fi password for your network
	- d. Wi-Fi region (China, India, Indonesia, Israel, Korea, Taiwan, or Worldwide).

If your SSID or password changes, the connection will stop working. In this case, send us the new information so that we can configure the connection on each gateway again.

3. After we let you know that your Wi-Fi connection has been configured, disconnect your gateway from Ethernet.

### <span id="page-7-0"></span>**2.4.3 Wi-Fi with a static IP address**

To configure the Wi-Fi connection with a static IP address, continue as follows.

- 1. Connect the gateway to the internet via Ethernet DHCP or a specifically configured mobile hotspot (contact Silvair Support for details).
- 2. Create a request to Silvair [Support](https://silvair.atlassian.net/servicedesk/customer/portal/7) with the following information:
	- a. Gateway S/N
	- b. SSID of your network
	- c. Wi-Fi password for your network
	- d. Wi-Fi region (China, India, Indonesia, Israel, Korea, Taiwan, or Worldwide)
	- e. Static IP
	- f. CIDR subnet mask
	- g. Static gateway address
	- h. DNS server address.

If your SSID, password, subnet mask, gateway address, or DNS changes, the connection will stop working. In this case, send us the new information so that we can configure the connection on each gateway again.

3. After we let you know that your Wi-Fi connection has been configured, disconnect your gateway from Ethernet.

### <span id="page-7-1"></span>**2.4.4 4G LTE Cat 1 with 2G/3G**

To configure the cellular connection, continue as follows.

- 1. Prepare a micro-SIM card with access to the internet and no PIN.
- 2. Make sure that your data plan is sufficient for the number of devices. For example, if the gateway serves 200 devices, a data plan of up to 75 GB per month may be required.
- 3. Activate your SIM card with your cellular provider.
- 4. Connect the gateway to the internet via Ethernet or Wi-Fi.
- 5. Put your SIM card into the slot so that the chip is facing down when the top of the gateway is facing up.
- 6. Create a request to Silvair [Support](https://silvair.atlassian.net/servicedesk/customer/portal/7) with the following information:
	- a. Gateway S/N
	- b. APN assigned to you by your cellular provider.
- 7. After we let you know that your cellular connection has been configured, disconnect your gateway from Ethernet / Wi-Fi.

You are responsible for any billing charges.

Cellular connectivity can be your gateway's primary or backup connectivity option. If multiple connectivity options are available, the gateway will prioritize Ethernet, Wi-Fi, then cellular.

# <span id="page-8-0"></span>3. Operation

### <span id="page-8-1"></span>**3.1 Boot sequence (status LED)**

After connecting the gateway to a power supply, the status LED will go through the following sequence:

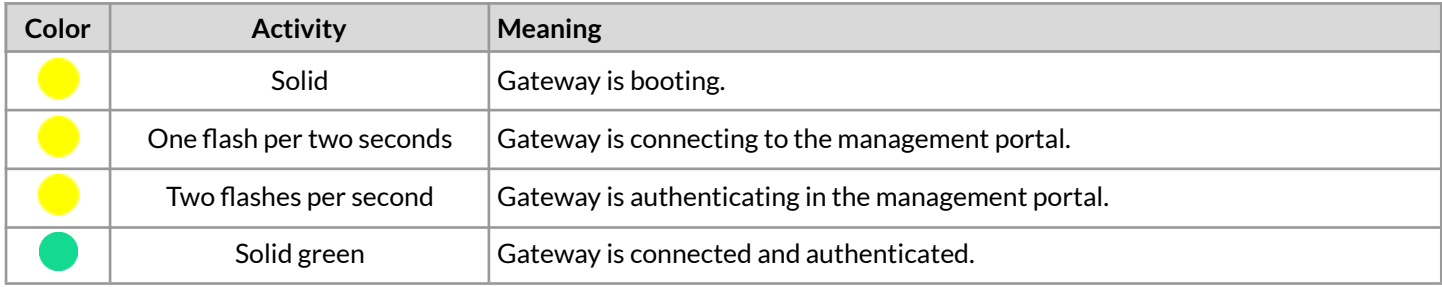

The first boot can take up to 5 minutes. If the gateway is stuck in one of the flashing yellow states, it can indicate a network issue.

If the connection to the management portal is lost, the LED flashes yellow quickly.

### <span id="page-8-2"></span>**3.2 Gateway status in the web app**

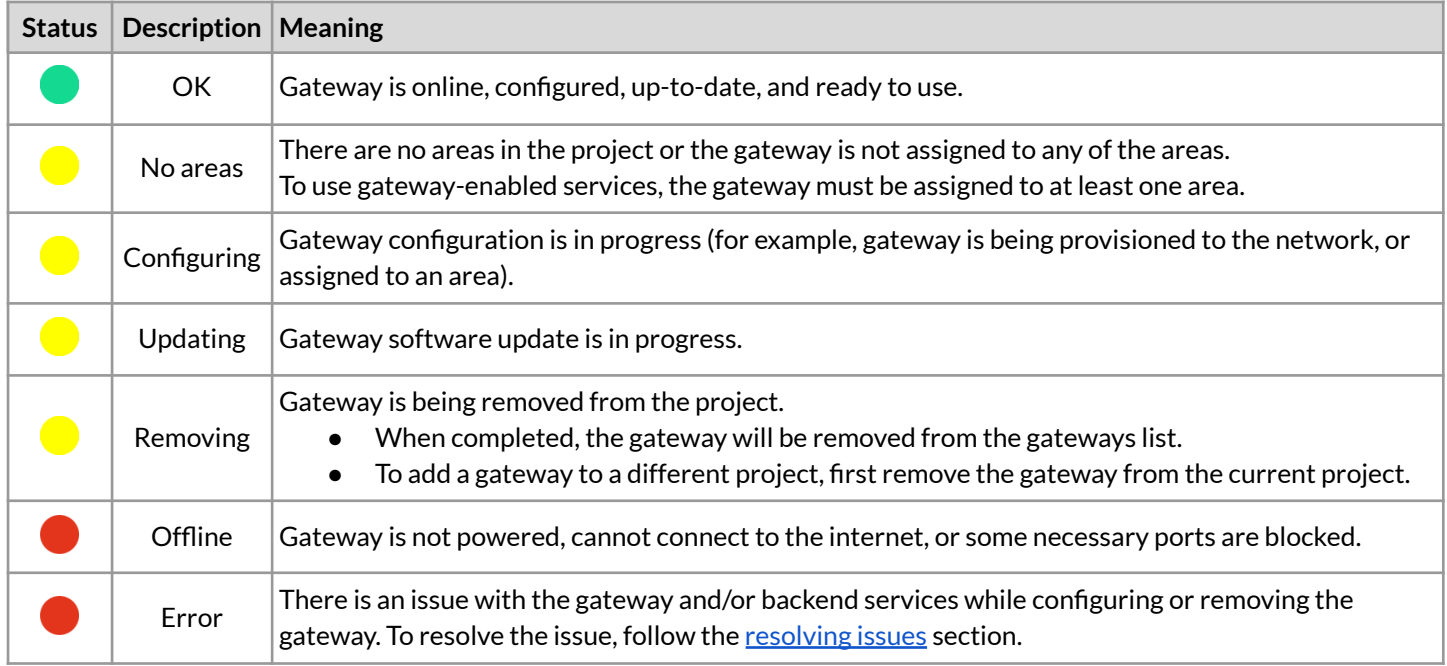

After adding the gateway to a project, the web app will show the following statuses:

Ť It can take a few minutes for the gateway status to update.

### <span id="page-8-3"></span>**3.3 Access level**

The level of access to the gateways in the Silvair web app depends on the assigned role:

- All user roles (Installer, Manager, Owner, End User) can see the **Gateways** tab and the list of gateways that have been added to a project.
- Only the Installer, Manager, and Owner can add, remove, or reconfigure a gateway.

### <span id="page-9-0"></span>**3.4 Adding a gateway to an existing project**

- 1. Make sure that the gateway status LED is solid green.
- 2. In the [Silvair](https://platform.silvair.com/#/access/login) web app, open a project.
- 3. In the top menu, click **Gateways**.
- 4. At the bottom, click the **+** icon.
- 5. If you are asked, enter the latitude and longitude of your project.

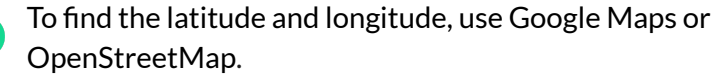

- Enter the values with at least two decimal places.
- The more decimal places you use, the more accurate the calculated sunrise and sunset times will be.
- 6. Enter the serial number (S/N) of the gateway.

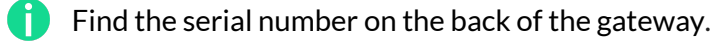

- 7. Select areas to be assigned to the gateway.
- 8. Click **Add**.

A

### <span id="page-9-1"></span>**3.5 Creating an area and adding itto a project with a gateway**

- 1. In the [Silvair](https://platform.silvair.com/#/access/login) web app, open a project.
- 2. At the bottom, click the **+** icon.
- 3. Enter a name for the area.
- 4. If you want, upload a floor plan or a site plan for the area.
- 5. Click **Create**.
- 6. In the top menu, click **Gateways**.
- 7. In the gateway field, click **> Edit**.
- 8. Select the newly created area and click **Save**.

The gateway status icon changes to yellow to indicate that network configuration is in progress. After the gateway is configured, the status icon changes to green to indicate that the gateway is ready to use.

### <span id="page-9-2"></span>**3.6 Removing a gateway from a project**

- 1. Make sure that the gateway status LED is solid green.
- 2. In the *[Silvair](https://platform.silvair.com/#/access/login) web app*, open a project.
- 3. In the top menu, click **Gateways**.
- 4. In the gateway field, click **> Remove**.
- 5. If you want to add the gateway to a different project, follow Adding a [gateway](#page-9-0) to an existing project.

To remove an offline gateway from a project, contact [support@silvair.com.](mailto:support@silvair.com)

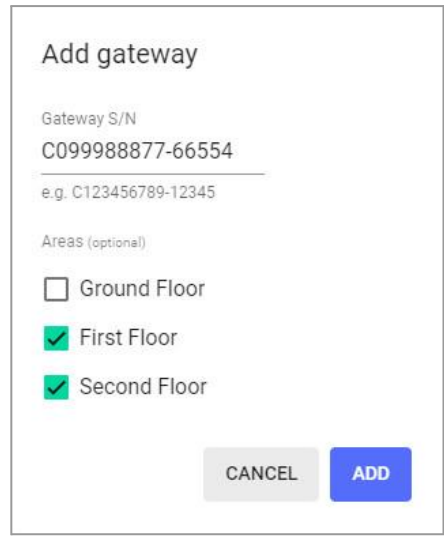

### <span id="page-10-0"></span>**3.7 Resolving issues**

If the gateway status LED is solid green and the gateway status in the web app indicates an error, continue as follows.

- 1. Make sure that all the [requirements](#page-4-1) are met.
- 2. In the **[Silvair](https://platform.silvair.com/#/access/login) web app**, open the project.
- 3. In the top menu, click **Gateways**.
- 4. In the gateway field, click **> Retry configuration**.
- 5. If the issue persists:
	- a. Remove the [gateway](#page-9-2) from the project.
	- b. Add the [gateway](#page-9-0) to the project again.
- 6. If the issue still persists, contact [support@silvair.com.](mailto:support@silvair.com)

# <span id="page-11-0"></span>4. Document revisions

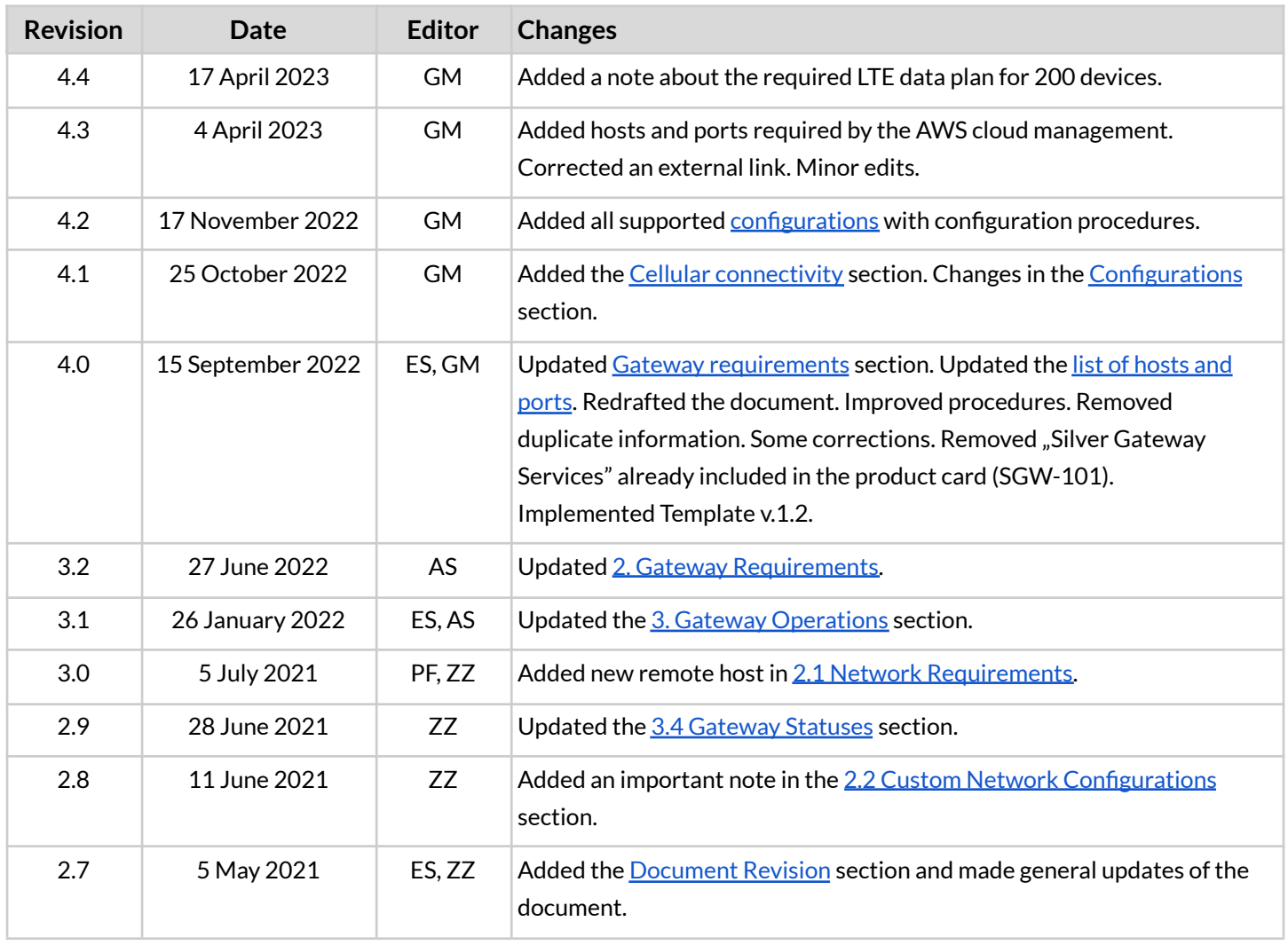

SGW-102 Silvair Gateway user guide rev. 4.4

# <span id="page-12-0"></span>Contact information

Support: Business development:

For more information please visit:

**[support@silvair.com](mailto:support@silvair.com) [business@silvair.com](mailto:business@silvair.com)**

**[www.silvair.com](http://www.silvair.com)**

Our offices:

**Europe** ul. Jasnogórska 44 31-358, Kraków POLAND

**North America** 717 Market Street, Suite 100 San Francisco, CA 94103 USA